# **4. Faxing**

### **Faxing**

Unlike the standard FAX service, faxes do not go through your PBX, but rather Skytel's servers in the cloud. If you Unlike the standard FAX service, faxes do not go through your PBX, but rather Skytel'sservers in the cloud. If you purchased Skytel Fax to email service, you were assigned a unique fax phone number. purchased Skytel Fax to email service, you were assigned a unique fax phone number.

## Logging into the fax portal **Logging into the fax portal**

Go to: http://efax.skytelsystems.co, and enter Go to: http://efax.skytelsystems.co, and enter the login and password assigned to you. the login and password assigned to you.

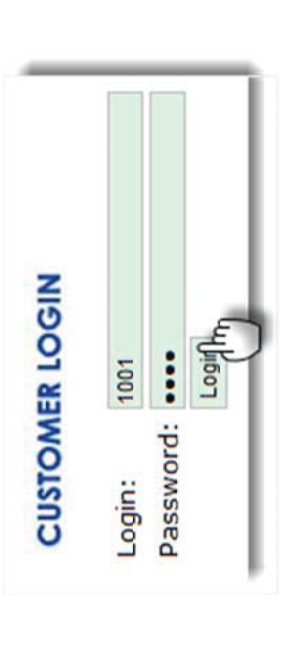

#### Sending a Fax **Sending a Fax**

Fastest way to send a fax is using the Quick fax Fastest way to send a fax is using the **Quick fax** panel from the home page: panel from the home page:

- Enter the 10-digit phone number (U.S. or 1. Enter the 10-digit phone number (U.S. or Canada only) Canada only)  $\overline{a}$
- Confirm your Caller ID to display on the fax 2. Confirm your Caller ID to display on the fax  $\ddot{\sim}$ 
	- Upload your document and click go. 3. Upload your document and click go.

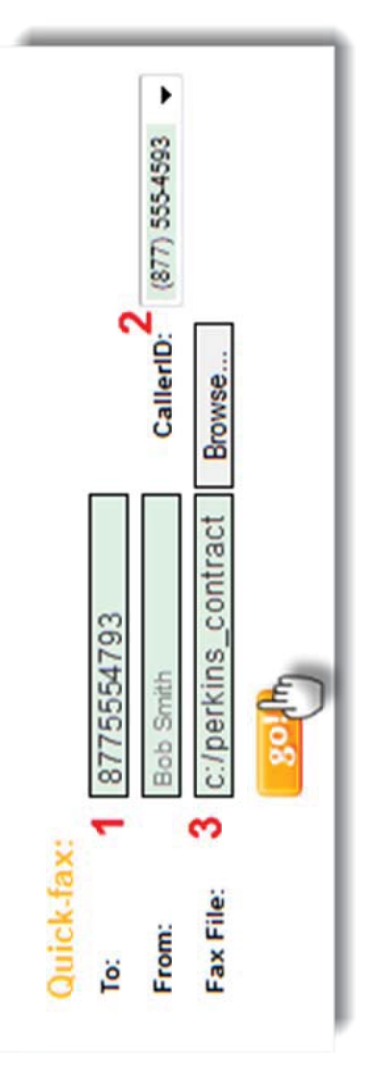

Click the Send a Fax icon and follow the wizard: Click the Send a Fax icon and follow the wizard: Want to create a customized cover sheet? Want to create a **customized cover sheet**?

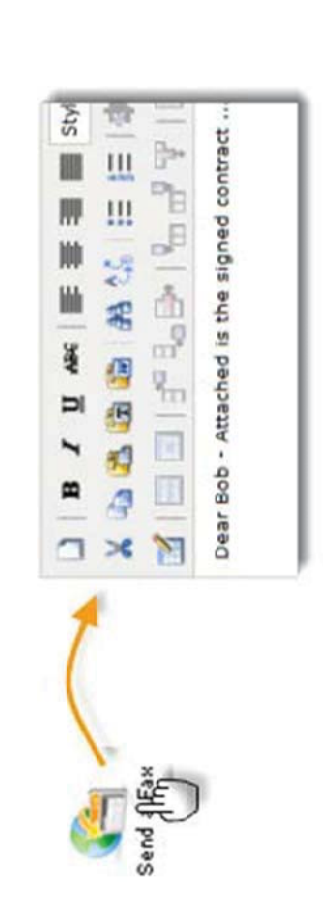

20

## **Faxing**

#### **Fax Status Fax Status**

Check the status of the fax you just sent. Processing will take from 5 to 10 minutes. Check the status of the fax you just sent. Processing will take from 5 to 10 minutes.

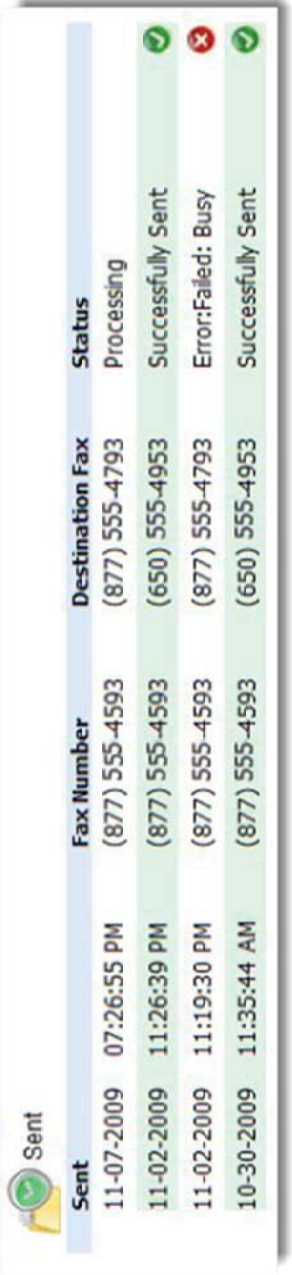

#### Receiving Faxes **Receiving Faxes**

Faxes arrive directly to your email: Faxes arrive directly to your email:

Subject: NEW FAX (1 page) - 11-03-2010 at 03:48:36 PM MST - (877) 555-4593 Sent: Wednesday, November 03, 2010 2:51 PM To: bob.smith@ringcarrier.com

From: 650-555-9606 [mailto:NEWFAX@faxtoyouremail.com]

You have received a 1 page fax message from (650) 555-9606 to (877) 555-4593  $\Box$  fax-9993632.pdf (4 KB) on 11-03-2010 at 03:48:36 PM MST.

For online handling, click the View Faxes icon. Select the document by checking the box, then select an icon to:

For online handling, click the View Faxes icon. Select the document by checking the box, then select an icon to:

o Download the fax to view and save on your computer, or **Download** the fax to **view** and **save** on your computer, or

o Forward the file to an email address, or **Forward** the file to an email address, or o Delete the document from your online account. Once a fax has been deleted, IT CAN NOT BE RECOVERED. De**lete** the document from your online account. Once a fax has been deleted, **IT CAN NOT BE RECOVERED**.

⊵ ×  $\blacktriangleright$ IJ Multi-Select: Select Action ⊠ Q  $(877)$  555-4593 Fax Number  $(650)$  555-9606 Caller ID 05:32:35 PM Received (MST) 11-07-2009 O Inbox €

# For More Information, please visit our For More Information, please visit our Support / Knowledge Base at **Support** / **Knowledge Base** at www.skytelsystems.co www.skytelsystems.co

or contact us at support@skytelsystems.co or contact us at support@skytelsystems.co

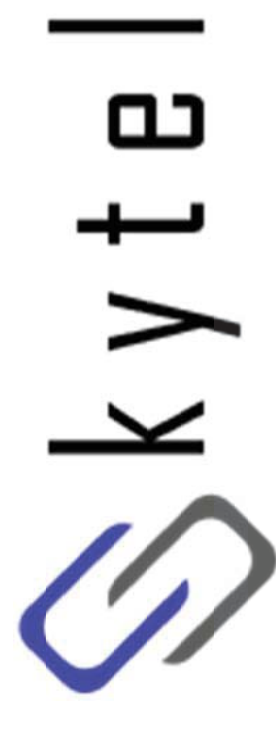

22